# SETTING UP DATA LOADER 9.0 FOR AUTO PROCESSES

# **Requirements and Assumptions:**

The purpose of this document is to document findings on the setup of Data Loader 9.0 for automated processes. I will be updating this document as new information comes along.

This document assumes that the reader has an understanding on the different processes run by Data Loader 9.0 (insert, upsert, delete, extract) and will not be discussing the details of the processes. This document will focus on setting up the auto upload processes.

#### **I. Requirements for the batch process:**

 Data Loader 9.0 must be installed into a directory on the server machine that will be running the batch processes. For the purposes of this document, the default directory has been used:

C:\Program Files\salesforce.com\Apex Data Loader 9.0

process--conf.xml file. A sample of this file can be found at:

C:\Program Files\salesforce.com\Apex Data Loader 9.0\samples\conf

[Java Runtime Environment \("JRE"\) v1.4.2\\_03](https://sdlc4a.sun.com/ECom/EComActionServlet;jsessionid=8902F2E63327C00AA0F870E80190C325) This is required for the batch processes to run. You may find that even if you are able to run Data Loader through the Data Loaders GUI, this is not yet available.

#### **II. process-conf.xml**

The process-conf.xml file contains the setup for each action that needs to take place. Each Extract, Insert, Upsert, or Delete function needs to have a different section in the process-conf.xml file. This file must be placed within a folder where Data Loader is installed. For example:

C: \Program Files\salesforce.com\Apex Data Loader 9.0\test

Opening the xml file will show that the different processes are segregated by <br/>bean> tags as shown below, there are no limitations to the number of processes (beans) in each XML file:

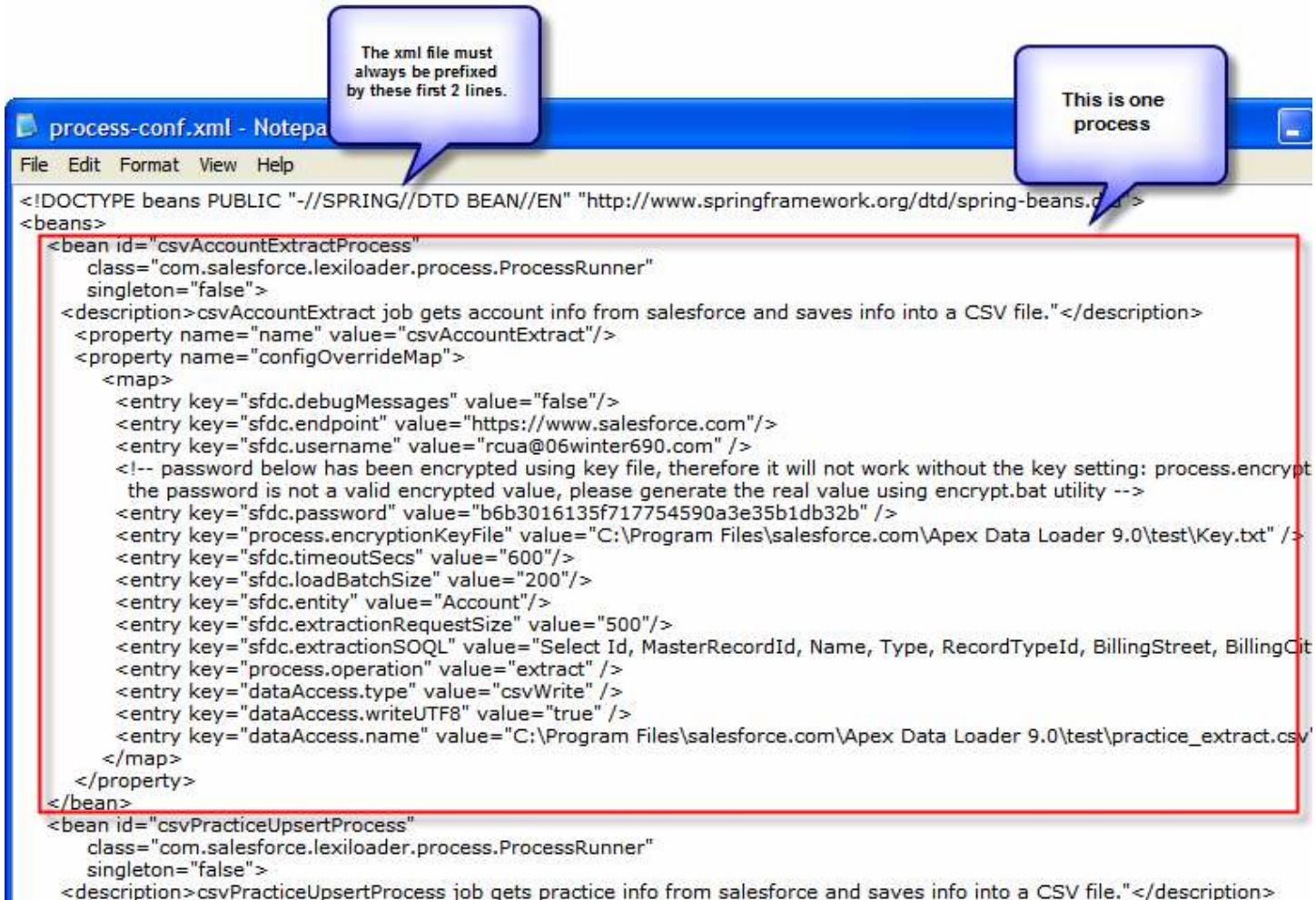

**NOTE**: Be careful in using different XML editors in editing the process-conf.xml file. Some XML editors will pad XML tags to the beginning and the end of the file, causing the process to fail without explaining why. Make sure that the first two lines of your XML file is the same as above and should never change.

## **III. process-conf.xml Parameters:**

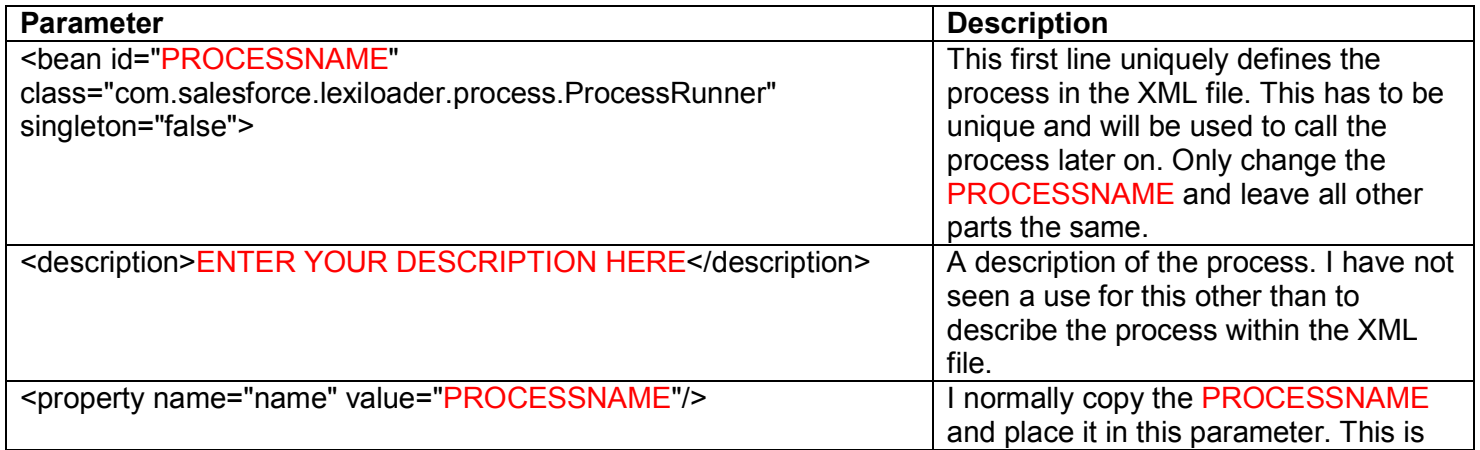

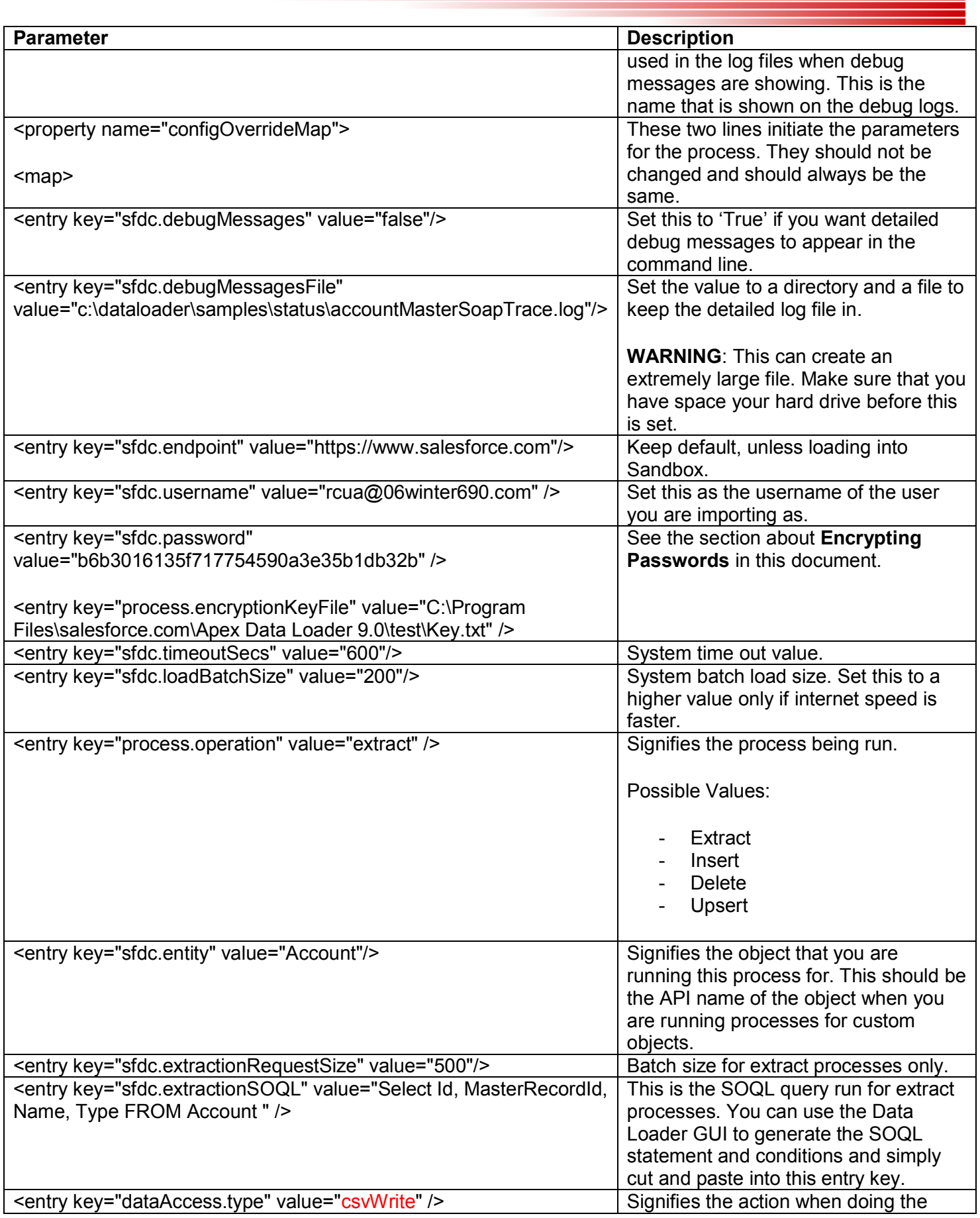

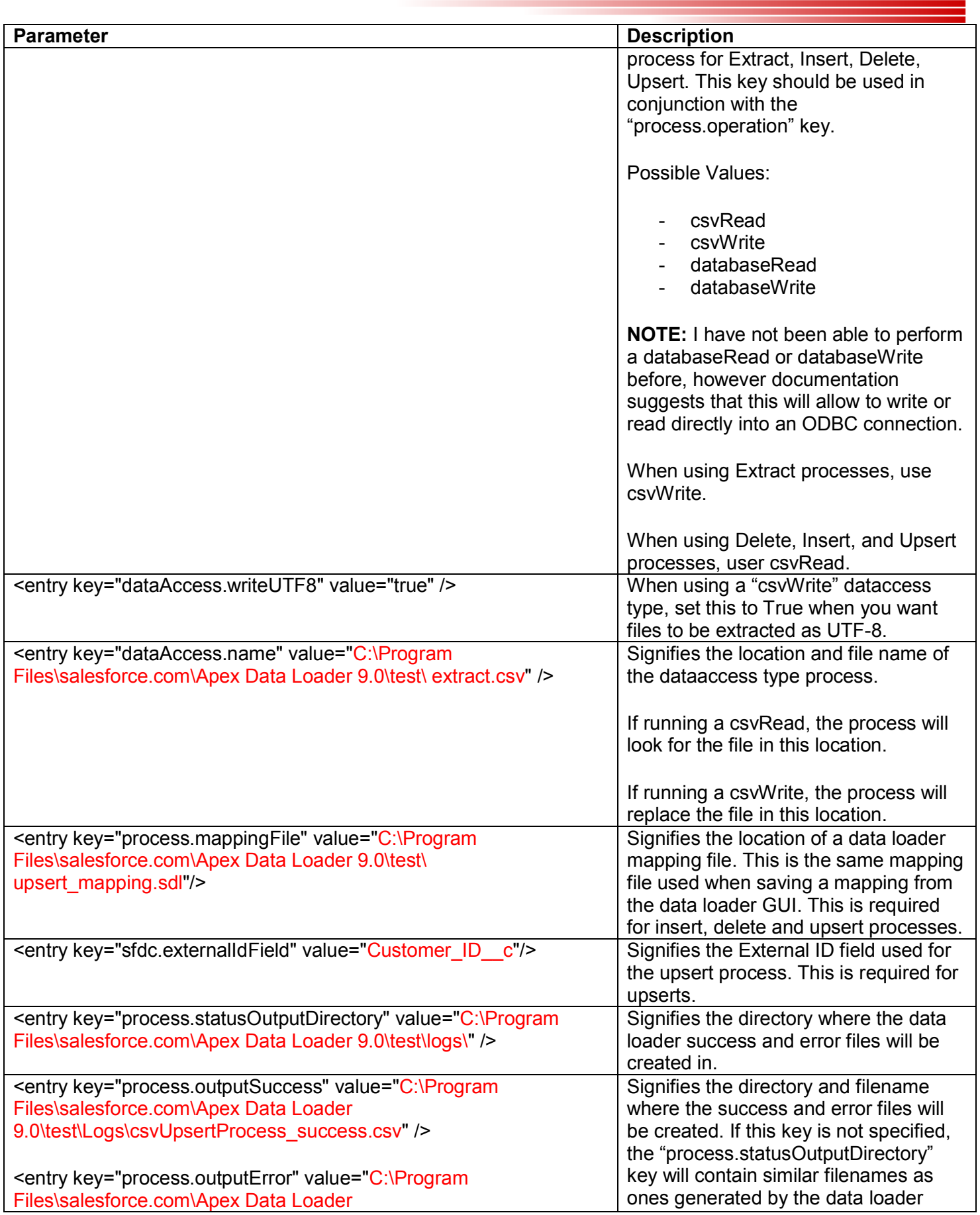

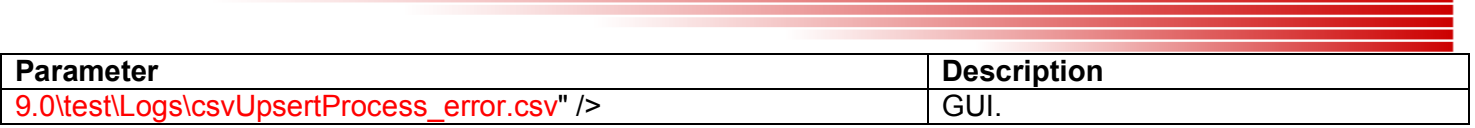

## **IV. Encrypting Passwords:**

Encrypting passwords for use in the Data Loader command line involves a 2 step process. The following section details these steps:

**Step 1:** Create the Key File:

Create the Key.txt file. (File name can be different)

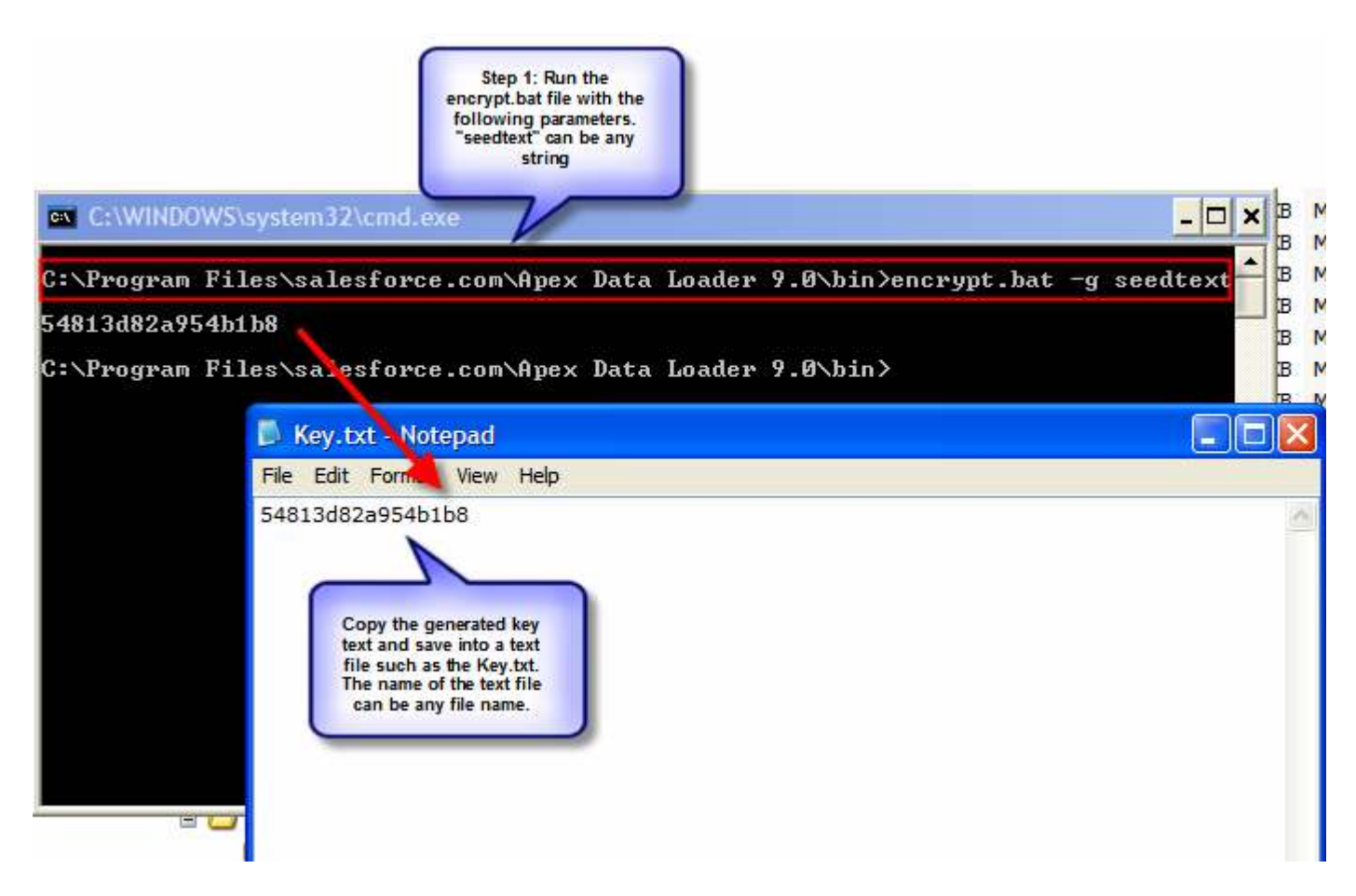

Save the Key.txt file into the directory where the process-conf.xml file is located.

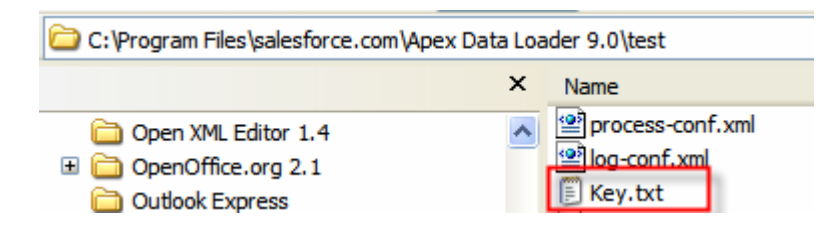

**Step 2:** Create the password hash:

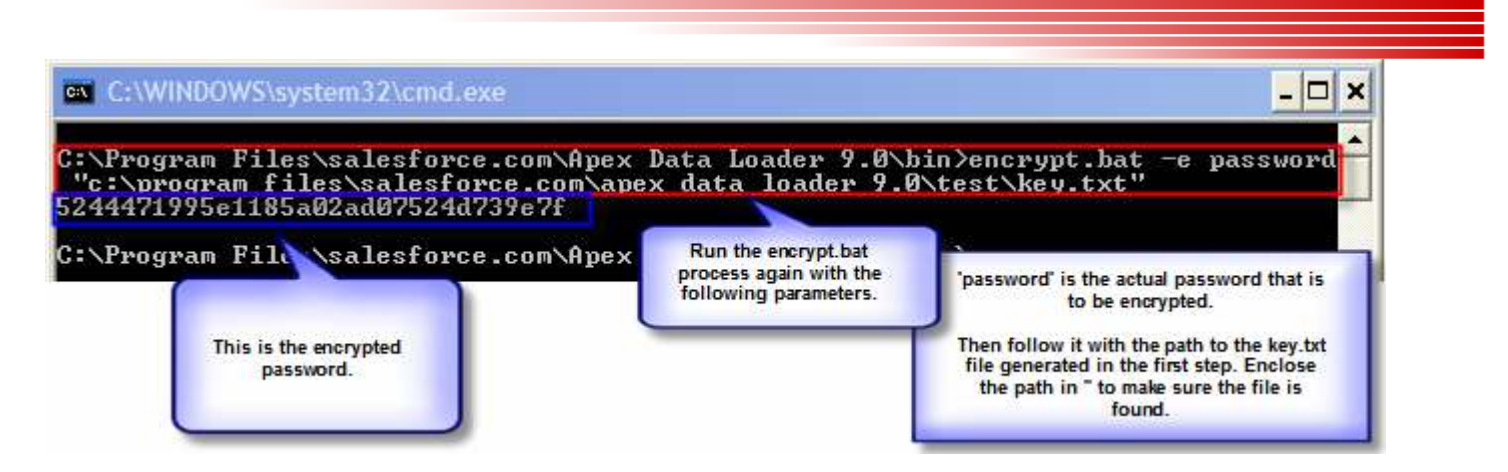

Now you need to update the process-conf.xml fileís process beans to include these 2 details into the following entry keys:

<entry key="sfdc.password" value="5244471995e1185a02ad07524d739e7f" />

<entry key="process.encryptionKeyFile" value="C:\Program Files\salesforce.com\Apex Data Loader 9.0\test\Key.txt" />

#### **V. Running Processes**

After the process.conf.xml file is created and the beans in the file are properly created, you can run the process by calling the process.bat file from the bin directory in the Data Loader installation directory:

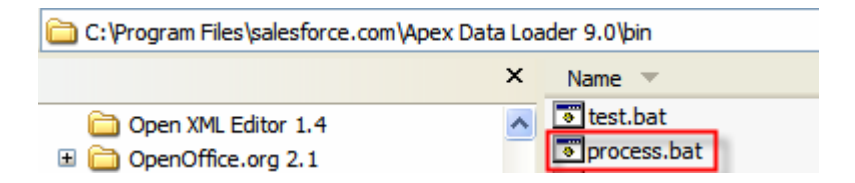

The syntax is as follows:

process.bat <directory that contains the process-conf.xml> <process name>

Example:

process.bat ìc:\program files\salesforce.com\apex data loader 9.0\test\î csvAccountExtractProcess

**Note:** To call different processes one after the other, create a batch file in the bin directory and prefixing each call with the "call" function. The image below shows how to call the csvAccountExtractProcess 3 times and clearing the screen after each run.

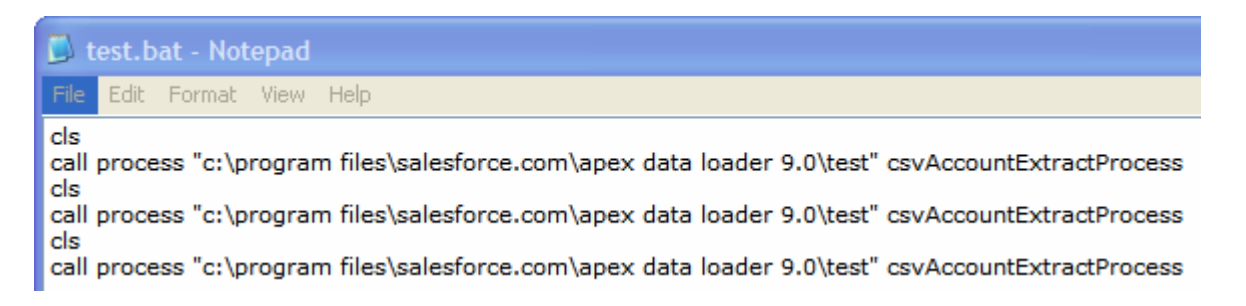

# **VI. Removing Debug Messages**

To remove debug messages from in the command line, make sure you have the log-conf.xml file in the directory where your process-conf.xml file is located. The log-conf.xml file can be found in the "conf" directory of your data loader.

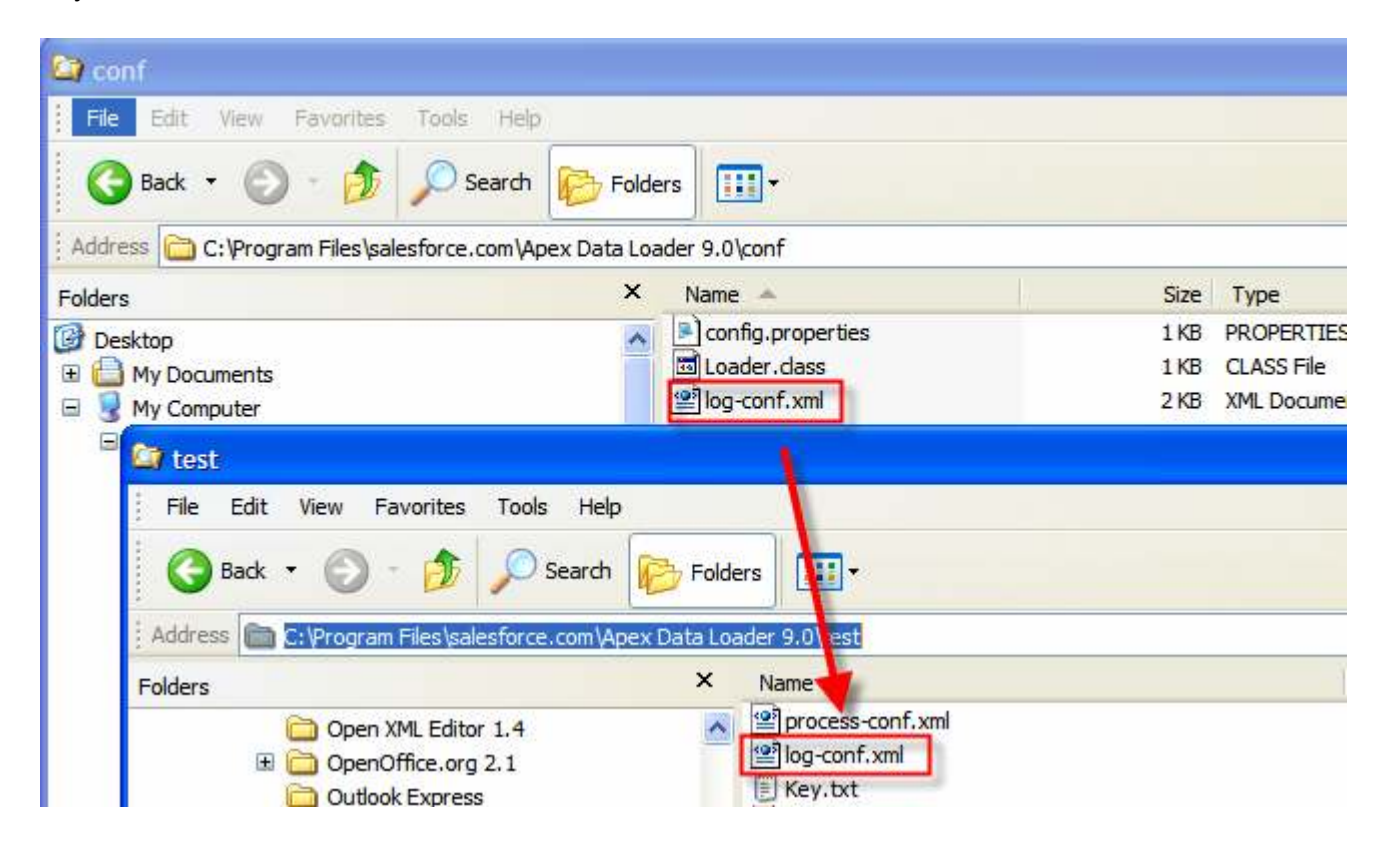